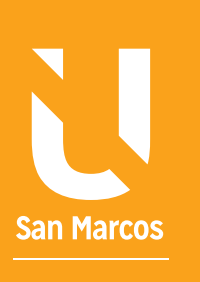

# ELEMPO DE LA ÉTICA DE LA ENFORMACIÓN DE PRESENTACIONES EN POWERPOINT

**AUTOR: WALTER MADRIGAL CHAVES DICIEMBRE: 2019**

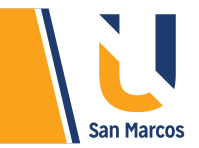

# **TABLA DE CONTENIDOS**

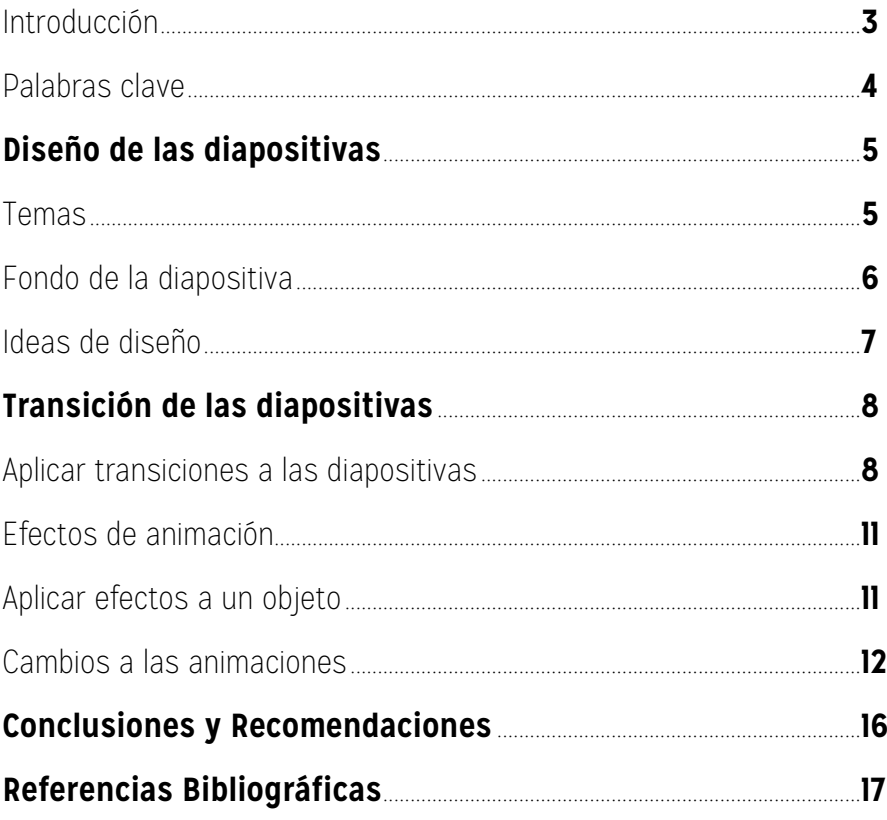

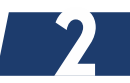

<span id="page-2-0"></span>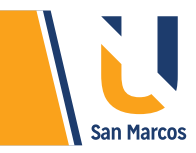

# **INTRODUCCIÓN**

En la mayoría de los casos la creación de presentaciones en *PowerPoint* surge como una necesidad de exponer ante terceros un trabajo realizado, en otras palabras, es un resumen del compendio general, en este caso las diapositivas se convierten en la cara de nuestro trabajo ante un público, de ahí lo importante de realizar una presentación de calidad.

PowerPoint ofrece una serie de herramientas que ayudan a *perfeccionar* la presentación, estos elementos son estudiados previamente por profesionales en la implementación de mejores prácticas de las presentaciones, algunas de ellas son plantillas preelaboradas, temas, ideas de diseño, transiciones, animaciones, entre otras.

Claro está, no se puede cargar toda la responsabilidad al software, debemos ser originales y creativos en la *creación de presentaciones.*

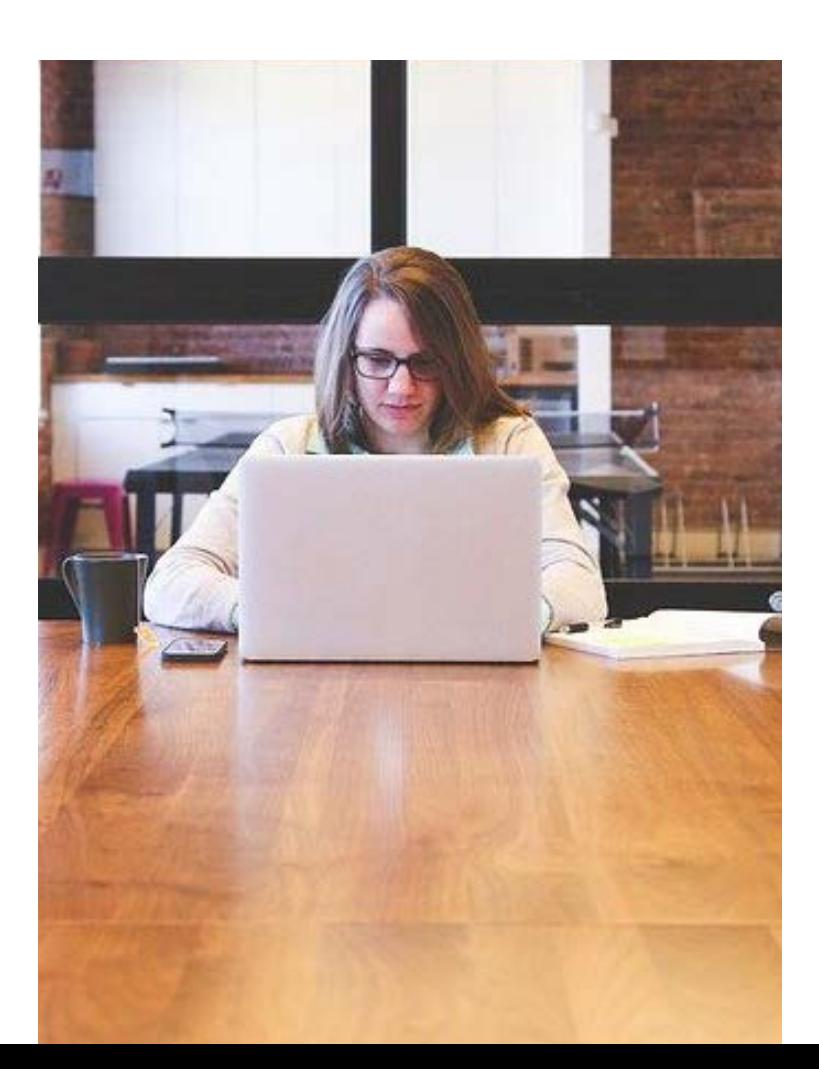

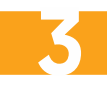

<span id="page-3-0"></span>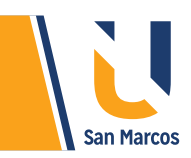

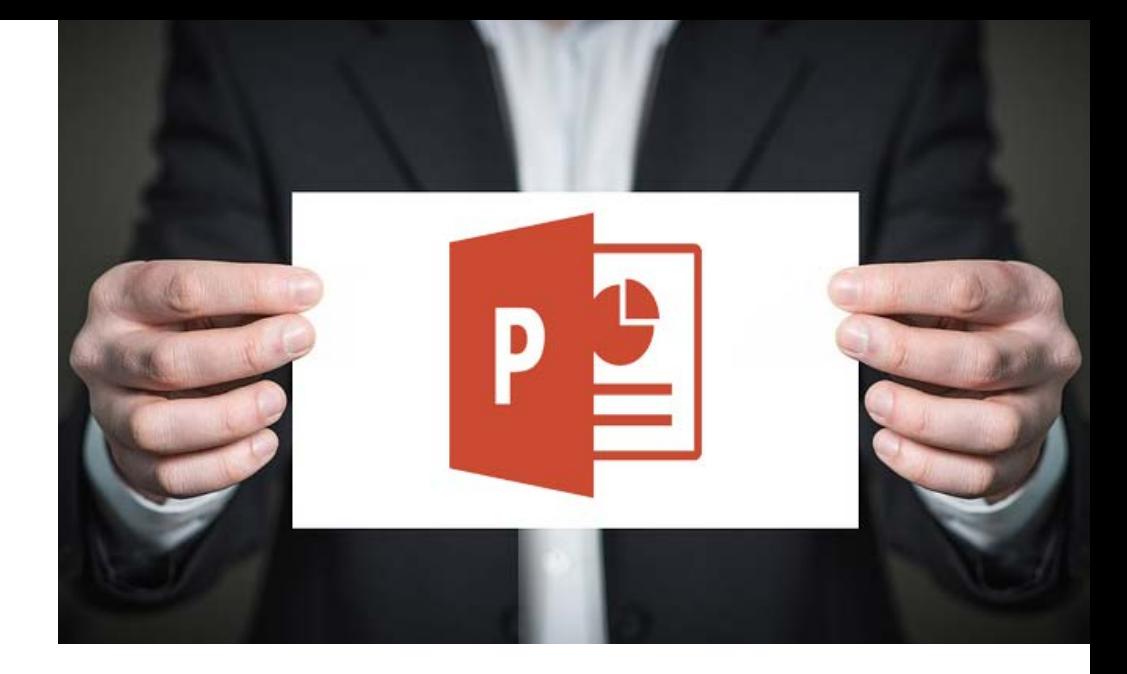

#### **PREGUNTA DISPARADORA**

*¿Qué tan importante es la calidad de una presentación de PowerPoint?*

### **ABSTRACT O RESUMEN**

PowerPoint ofrece una serie de herramientas que ayudan a perfeccionar la presentación, como: *plantillas preelaboradas, temas, ideas de diseño, transiciones, animaciones*, entre otras. Los temas son muy interesantes para unificar la presentación, aparte de que ayuda a reducir el tiempo de su creación. Las ideas de diseño es una *innovadora* idea en donde el sistema genera posibles diseños de diapositivas.

El movimiento dentro de la presentación lo da 2 herramientas muy importantes, primero las *transiciones*, que es el movimiento cuando se pasa de diapositiva y el segundo son las animaciones que son movimientos que se le dan a los objetos.

### **PALABRAS CLAVE**

**PowerPoint Presentación Calidad Animación Transición**

**4**

<span id="page-4-0"></span>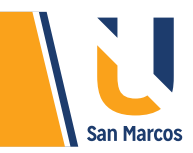

# **DISEÑO DE LAS DIAPOSITIVAS**

El propósito principal de las presentaciones en *PowerPoint* es exponerla ante terceros, de ahí la importancia de que las diapositivas tengan una *apariencia agradable, legible* y sobre todo que llame la *atención* del público en donde se expone.

# **TEMAS**

Son un conjunto de colores, fondos, fuentes, y efectos que permiten modificar fácilmente nuestra presentación, dentro de sus ventajas están:

- Ahorran mucho *tiempo* al usuario porque no tiene que aplicar formato a diapositiva por diapositiva.
- Mejora la *estética* del proyecto, porque aplica elementos como colores y formas coordinadamente.
- Es *innovador*, porque constantemente encontramos nuevos temas.

Los temas se encuentran en la pestaña **Diseño**, solamente debemos elegir el que nos guste y automáticamente se aplicará a todas las diapositivas.

**Figura 1.** Aplicación de temas a una presentación:

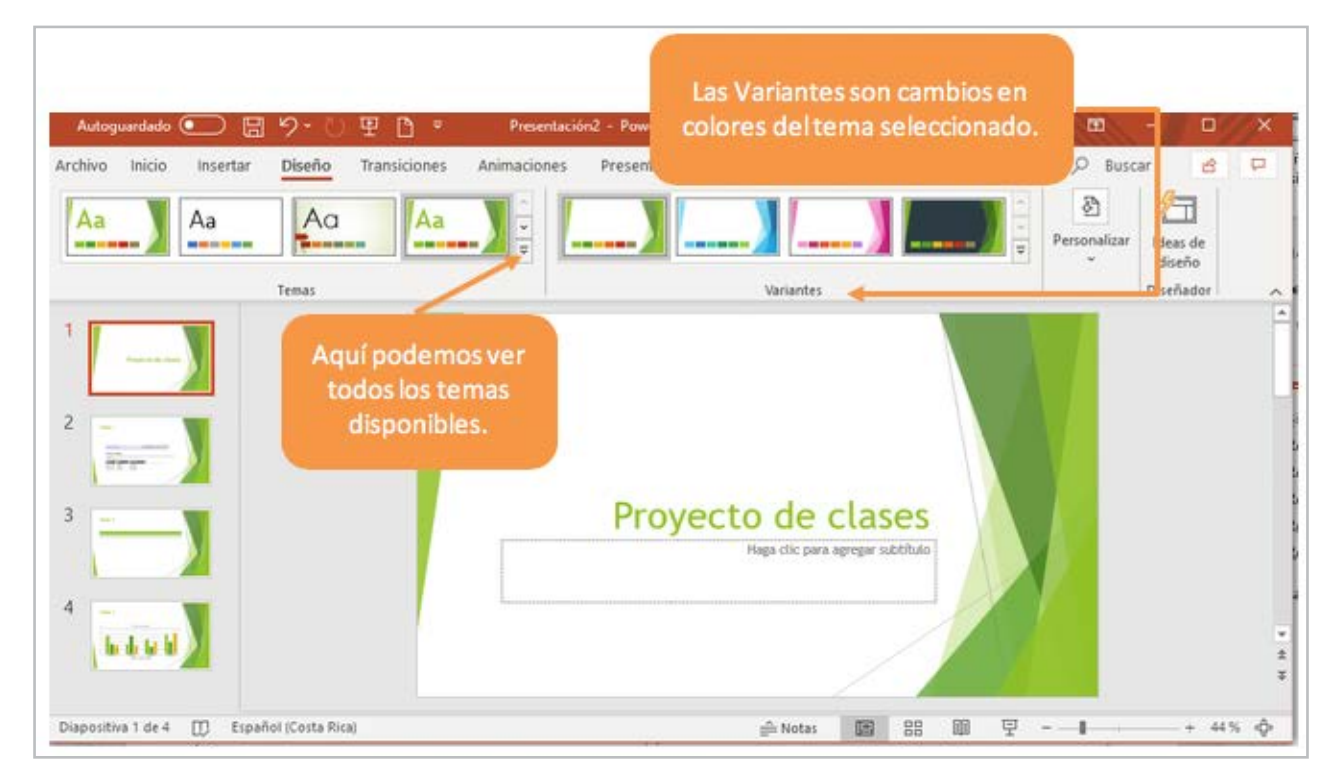

**Fuente:** elaboración propia

<span id="page-5-0"></span>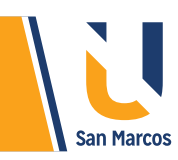

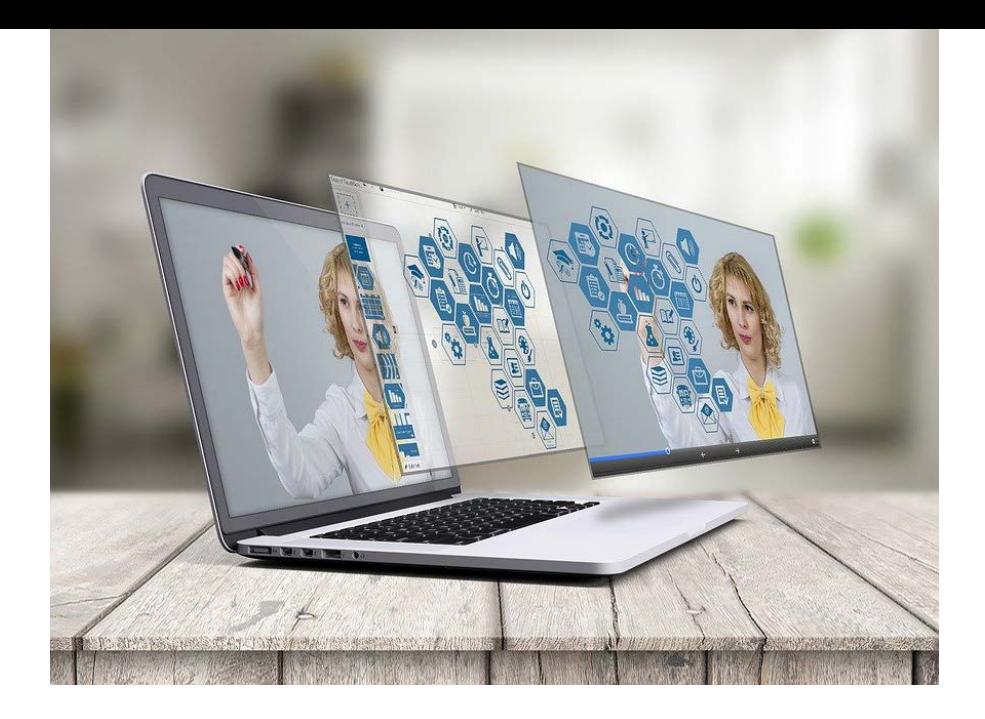

### **FONDO DE LA DIAPOSITIVA**

Si después de ver los temas disponibles aun queremos personalizar más las diapositivas, se puede usar la herramienta "Dar formato al fondo", esta permite agregar distintas colores y efectos al fondo de la diapositiva, la siguiente imagen muestra su aplicación.

**Figura 2.** Aplicar formato al fondo de la diapositiva

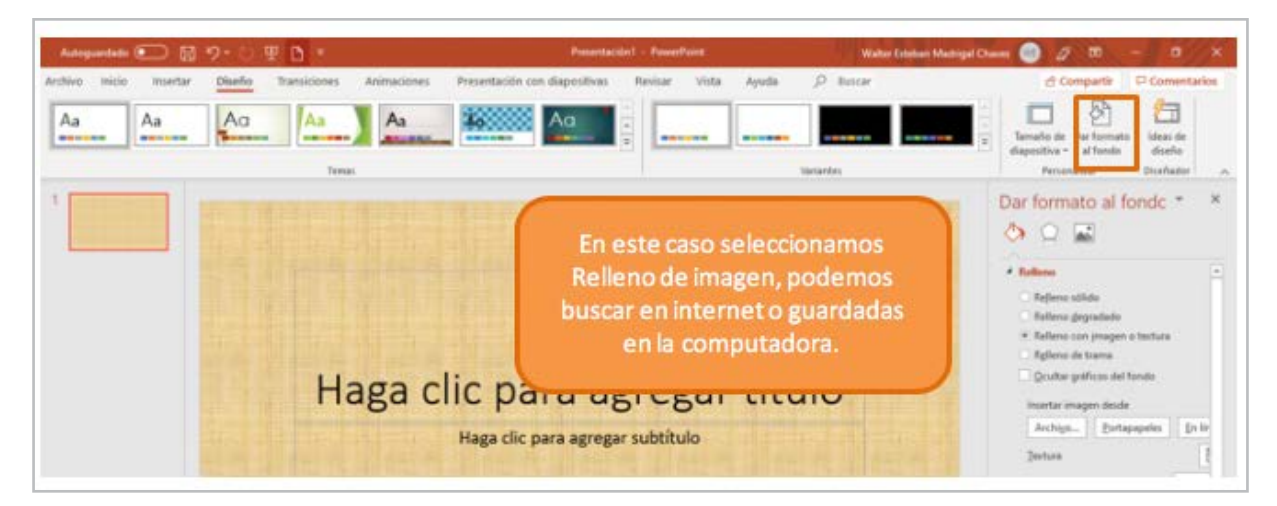

**Fuente:** elaboración propia

### **Dentro las opciones de relleno tenemos:**

- *Relleno sólido*: el fondo de la diapositiva contiene solo un color.
- *Relleno degradado:* permite hacer una combinación de 2 o más colores.
- *Relleno con imágenes o textura:* permite agregar imágenes como fondo de la diapositiva.
- *Relleno con trama:* es un tipo de imagen preelaborada de PowerPoint.

<span id="page-6-0"></span>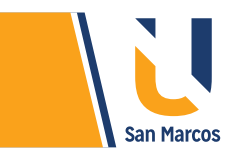

# **IDEAS DE DISEÑO**

Es una nueva herramienta incorporada en **Office 2016**, da una serie de ideas al usuario para darle un acabado más profesional a la dispositiva.

**Figura 3.** Aplicación de ideas de diseño

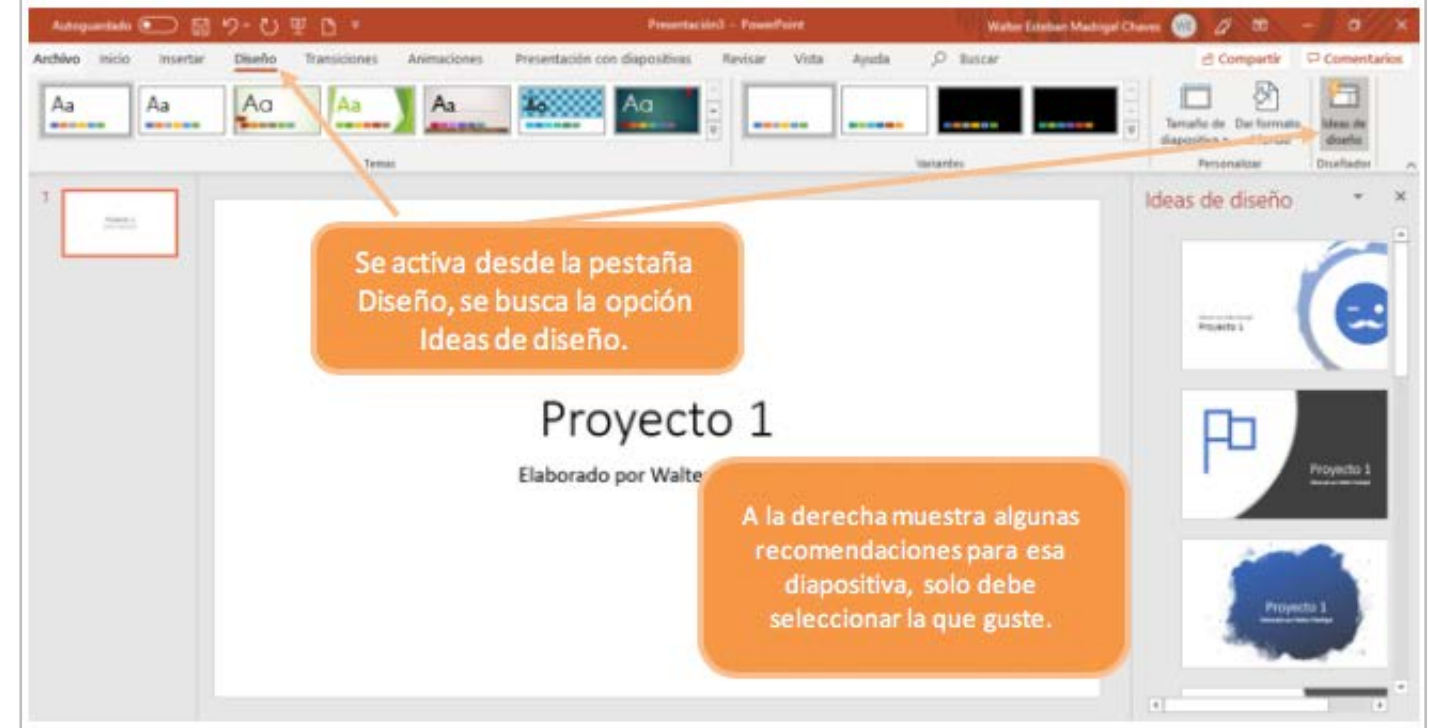

**Fuente:** elaboración propia

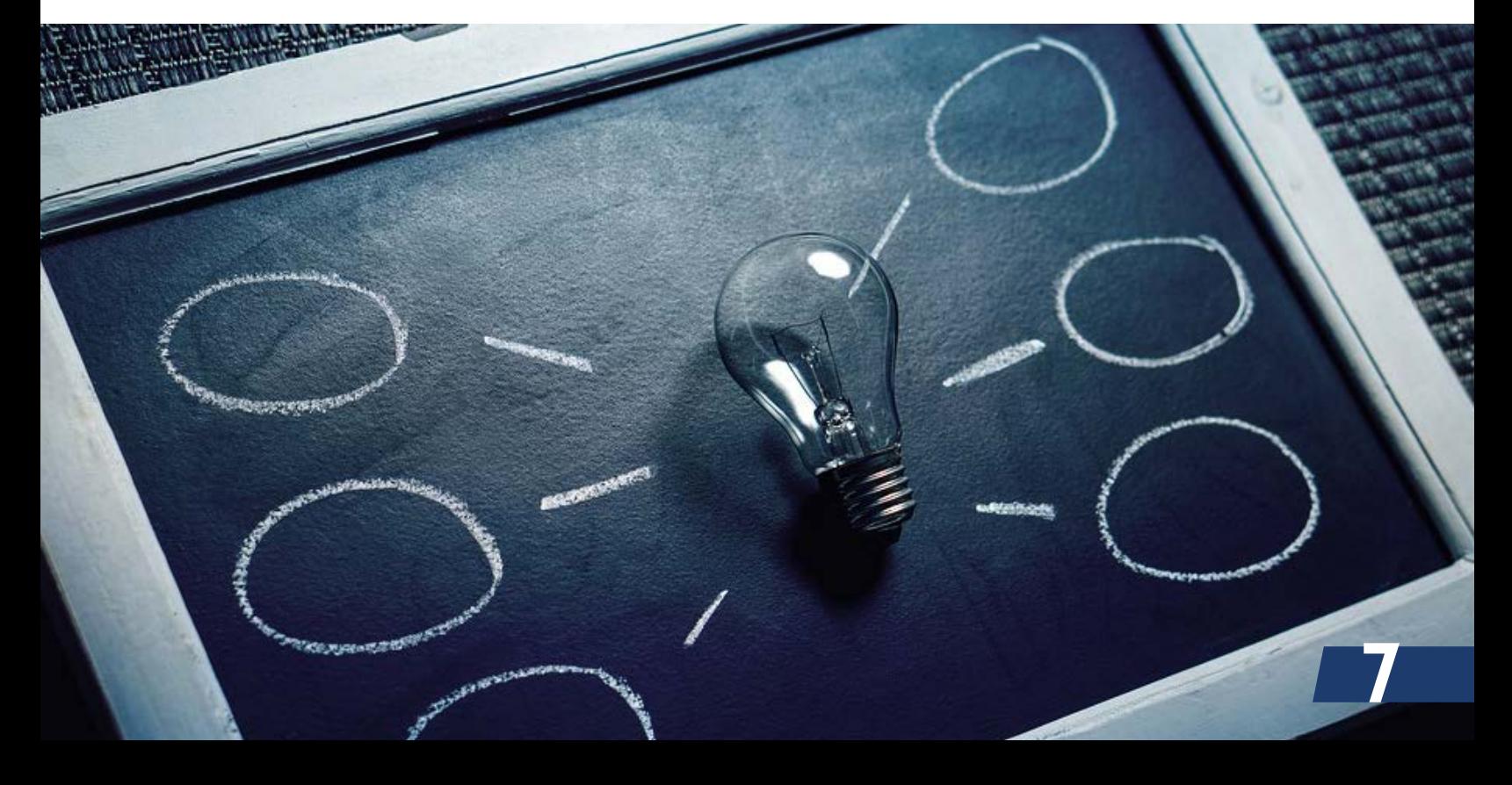

<span id="page-7-0"></span>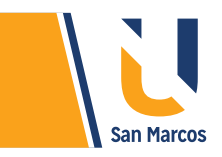

# **TRANSICIÓN DE LAS DIAPOSITIVAS**

Según el sitio web GCF Aprende Libre, las transiciones son efectos de movimiento que se ven a medida que avanzas entre diapositiva y diapositiva. Hay muchas para elegir, cada una de ellas te permitirá controlar la velocidad e incluso añadir sonido. (Recuperado 17-09-2019).

PowerPoint ofrece distintas transiciones, a cada una de ellas se le pueden hacer variantes, lo que aumenta la variedad de transiciones disponibles para aplicar. Algunas de las más conocidas son: Desvanecer, Barrido, Mostrar, Girar, entre otras.

### **Figura 4.** Barra de transiciones

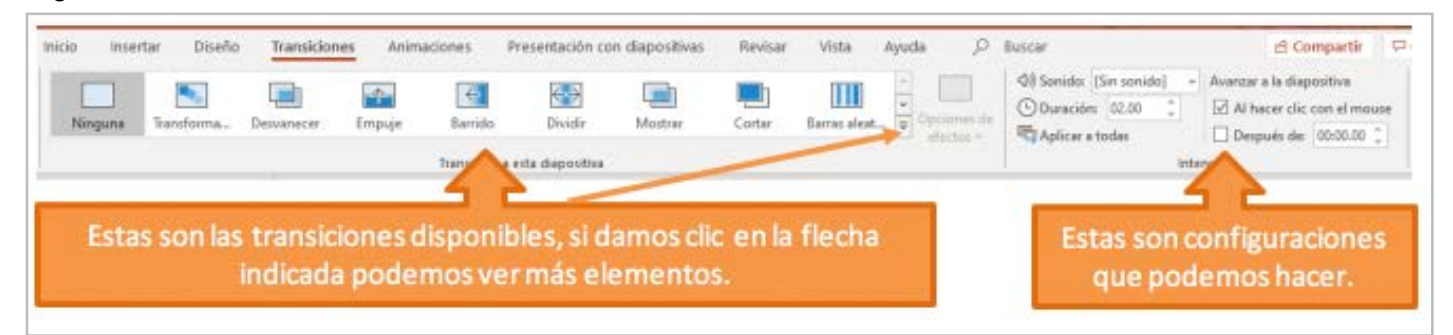

**Fuente:** elaboración propia

# **APLICAR TRANSICIONES A LAS DIAPOSITIVAS**

Aplicar transiciones a las diapositivas es una tarea muy fácil, a continuación, se explicarán los pasos a seguir:

**Paso 1:** Seleccionar la transición adecuada.

Si observamos la siguiente imagen vemos que se dividen en tres categorías: Sutil, Llamativo y Contenido dinámico. Es importante conocer cada una de ellas, los insto a tomarse el tiempo para revisar cada una por separado.

**Figura 5.** Búsqueda de la transición

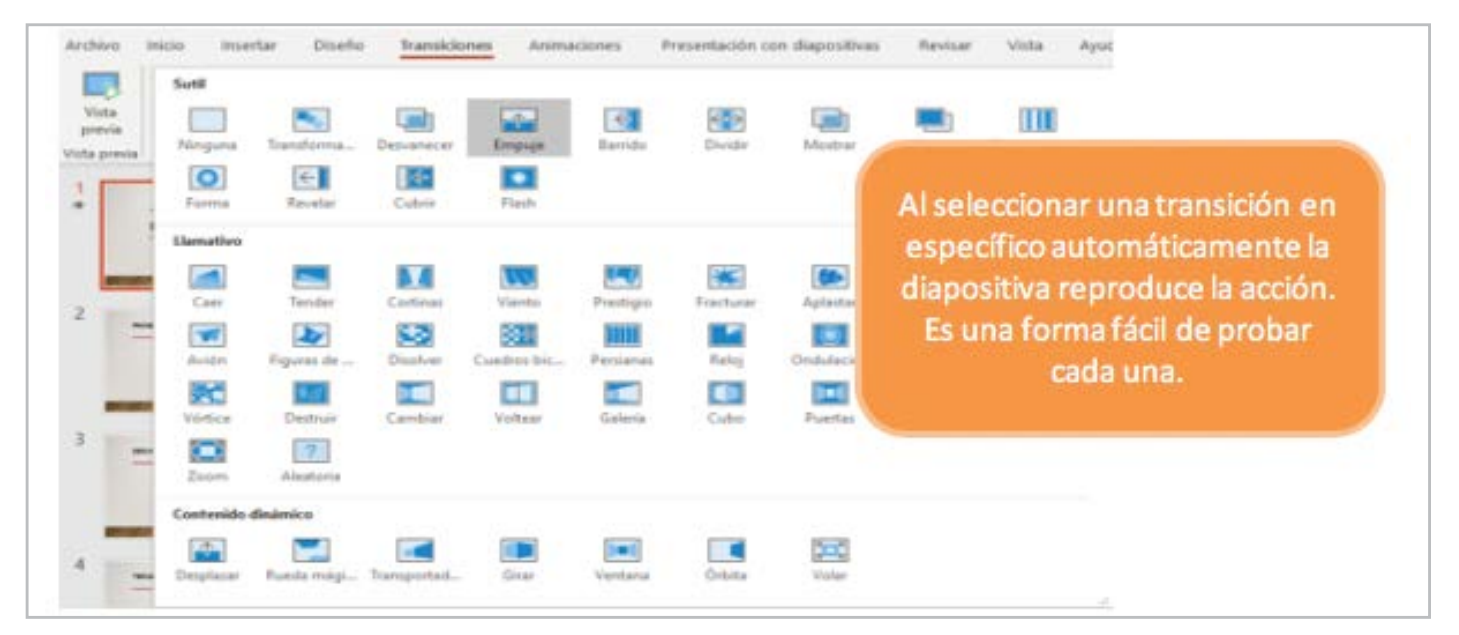

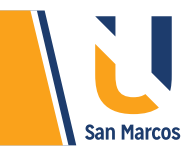

**Figura 6.** Cambiar opciones de efecto

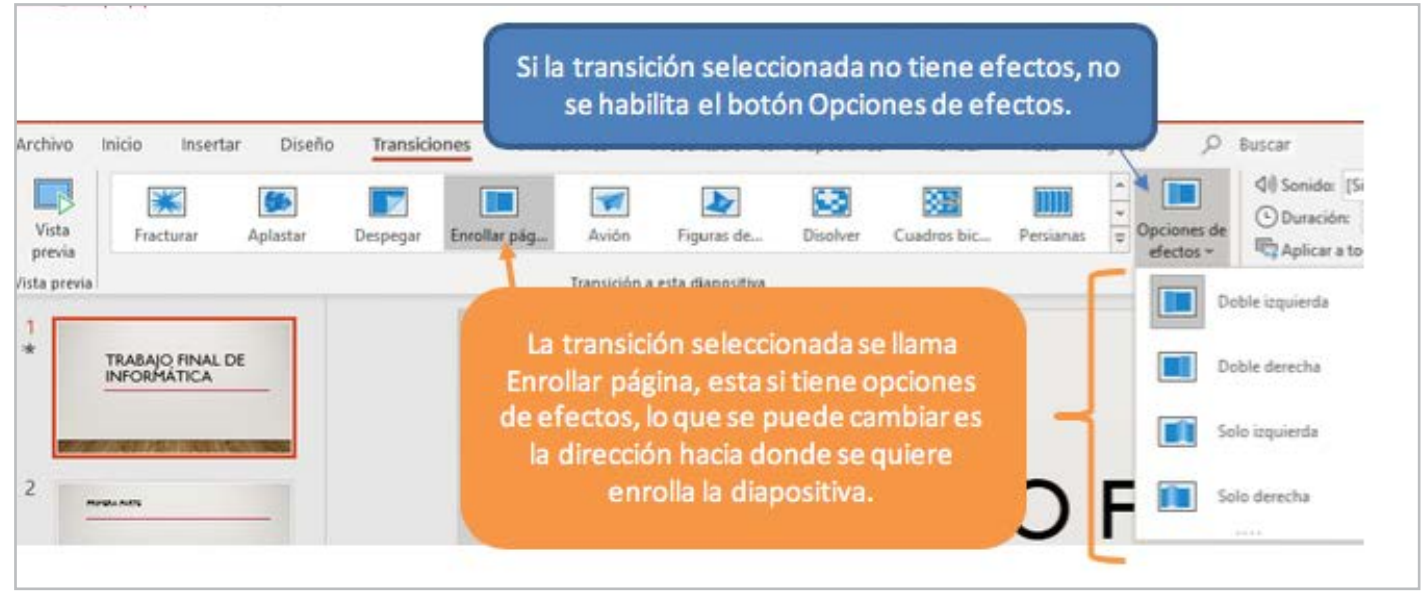

**Nota:** Cada transición tiene opciones de efectos diferentes. Se **Fuente:** elaboración propia recomienda revisar los efectos disponibles de cada transición.

**Paso 3: Configurar los intervalos** 

Los intervalos son herramientas para configurar elementos como la velocidad, sonido y como avanza a la próxima diapositiva.

**Figura 7.** Intervalos de las transiciones.

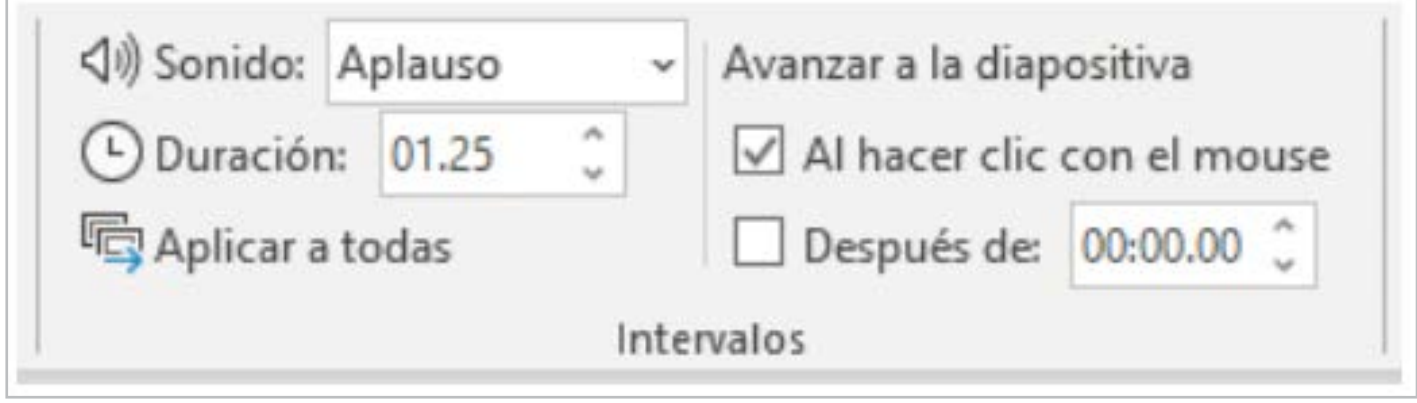

**Fuente:** elaboración propia

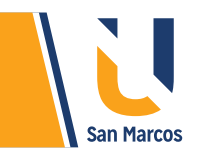

**Duración:** Es el tiempo que durara la transición de la diapositiva, la unidad de medida es segundos, se recomienda no sobrepasar los 2 segundos ya que puede hacer la transición muy lenta.

**Aplicar a todas:** Esta opción permite que la transición que configuremos se aplique a todas las dispositivas, es una muy buena opción si queremos ahorrar tiempo.

**Avanzar a la diapositiva al hacer clic con el mouse:** Esta opción es la más común, siempre esta seleccionada por defecto, como su nombre lo indica su función es hacer que las diapositivas pasen a la siguiente después del clic en el mouse.

**Avanzar a la diapositiva después de:** Esta opción sirve para programar el avance después de cierto tiempo, se recomienda utilizarla únicamente cuando estemos completamente seguros de lo que se va a durar explicando el contenido de la diapositiva.

**Sonido:** Esta opción sirve para agregar un sonido al momento de la transición de la diapositiva, hay varios sonidos disponibles en la biblioteca de PowerPoint o también podemos agregar nuevos de fuentes externas.

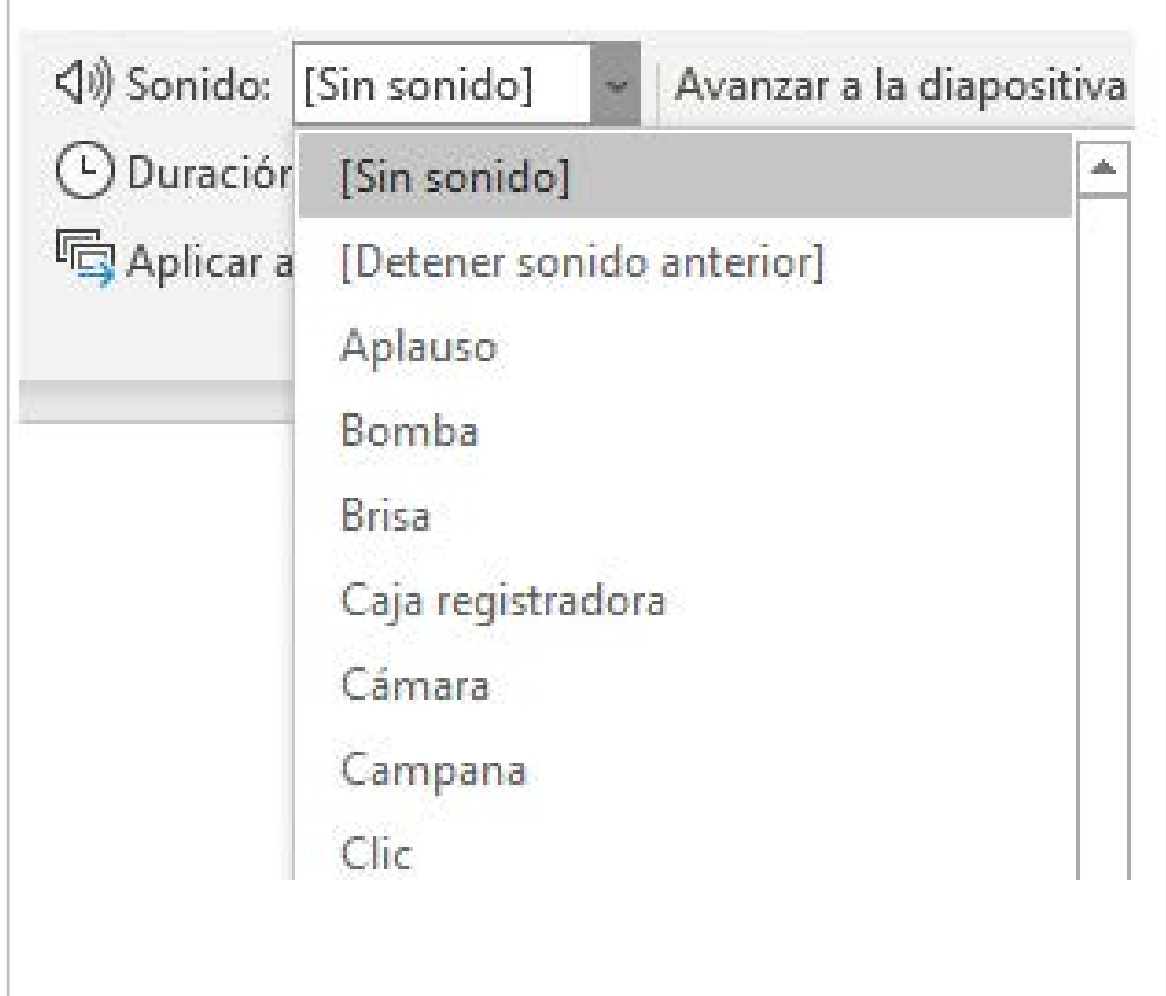

**10**

**Figura 8.** Sonidos disponibles para las transiciones de las dispositivas.

# <span id="page-10-0"></span>**EFECTOS DE ANIMACIÓN**

La animación en PowerPoint consiste en dar movimiento a objetos, recordemos que las tablas, imágenes, cuadros de texto, gráficos y otros son considerados como objetos.

Existen diferentes tipos de animación que se agrupan en cuatro categorías.

### **ANIMACIONES DE ENTRADA:**

se reconocen porque se representan con el color verde. Se utilizan para mostrar o parecer objetos en las diapositivas.

### **ANIMACIONES DE ÉNFASIS:**

se reconocen porque se representan con el color amarillo. Se utilizan para enfatizar un objeto haciéndolo destacar sobre el resto.

### **ANIMACIONES DE SALIDA:**

se reconocen porque se representan con el color rojo. se utiliza para dar la impresión de que el objeto se va o desaparece de la diapositiva.

#### **TRAYECTORIA DE LA ANIMACIÓN:**

es la dirección del desplazamiento del elemento u objeto en la diapositiva

**Nota:** un objeto puede tener varias animaciones al mismo tiempo.

### **APLICAR EFECTOS A UN OBJETO**

Lo primero es tener un objeto disponible para aplicar los efectos, posteriormente en la pestaña de Animaciones debemos buscar el efecto que se quiere y seleccionarlo.

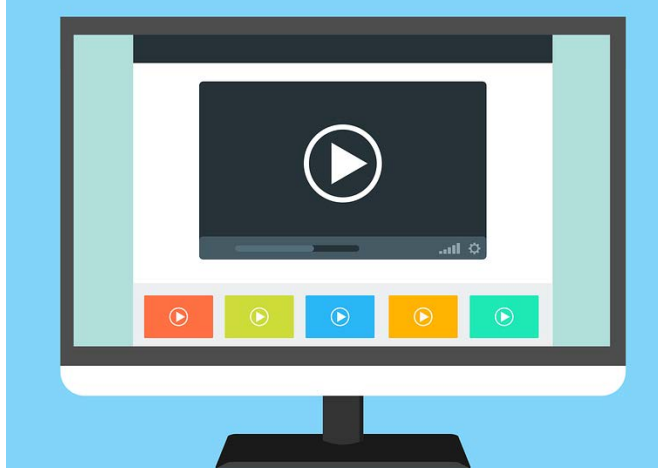

**11**

<span id="page-11-0"></span>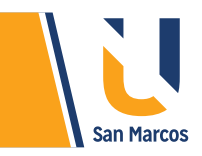

**Figura 9.** Búsqueda del efecto de animación.

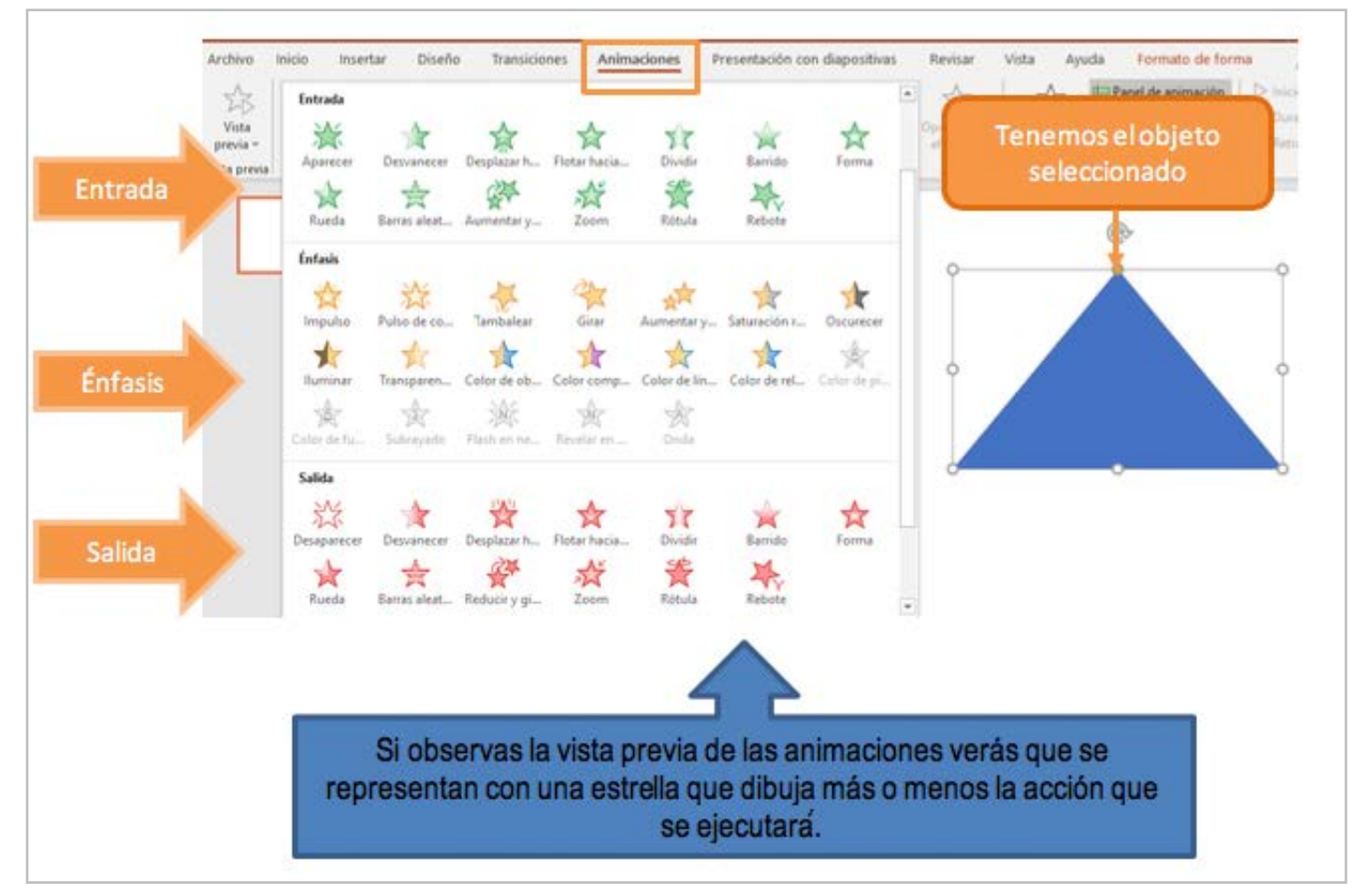

**Fuente:** elaboración propia

# **CAMBIOS A LAS ANIMACIONES**

Después de aplicado la animación al objeto podemos realizar algunas configuraciones extra, que den más vistosidad a la presentación, en la siguiente imagen se identifican esos cambios extra.

### **Figura 10.**

Otros cambios a las animaciones.

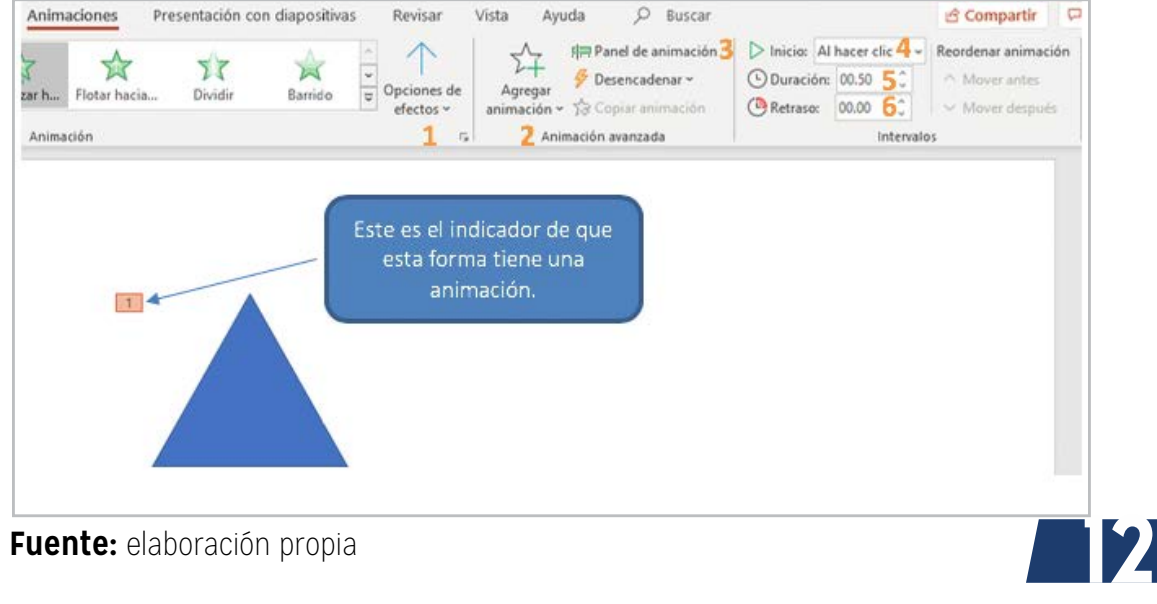

**Fuente:** elaboración propia

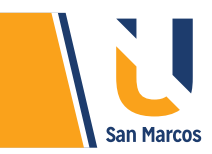

**1. Opciones de efectos:** son cambios a la animación ya aplicada, estos cambios están dirigidos a cambiar la dirección en que ocurre el efecto (izquierda, derecha, arriba, abajo, etc.) y no todas las animaciones tienen.

**2. Agregar animación:** hay que recordar que un objeto puede tener más de una animación, es desde este icono que se agrega las animaciones adicionales. Por ejemplo, queremos que un objeto aparezca de una forma y cuando ya no lo ocupemos desaparezca de otra manera.

**3. Panel de animación:** este panel permite ver y administrar la lista de todas las animaciones aplicadas a los objetos de la diapositiva (ver imagen 12).

**4. Inicio:** este botón es para configurar como se inicia la animación las opciones son:

Al hacer clic: después de dar *clic* comienza la animación.

 Con la anterior: Para iniciar la animación al mismo tiempo que el efecto anterior en la lista, un clic hace que 2 animaciones se ejecuten.

 Después de la anterior: Inicia la animación justo después de que termine el efecto anterior de la lista.

**5. Duración:** es cuánto va a durar la animación, entre más tiempo más lenta será.

**6. Retraso:** retrasa la ejecución de animación los segundos indicados.

**Figura 11.** Ejemplo de panel de animación.

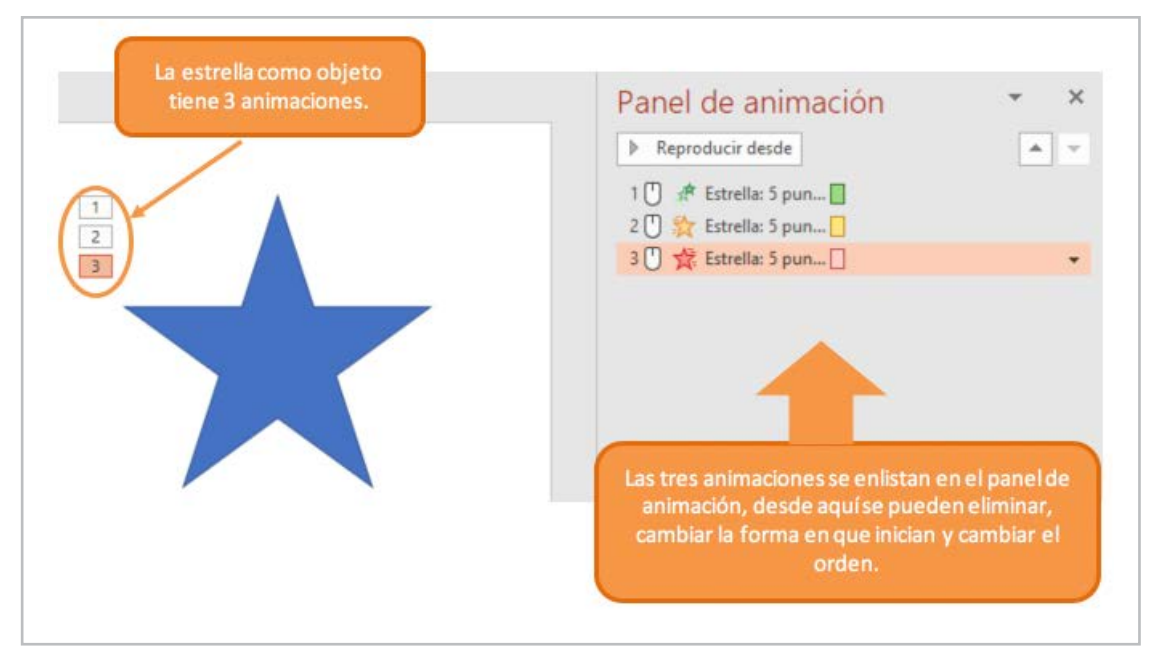

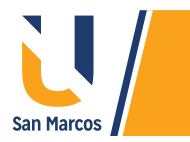

### *Para una mejor comprensión vamos a solucionar un ejemplo:*

**Ejemplo 1**: agregar un objeto de estrella roja, a este objeto debemos agregarle lo siguiente:

**Animación de entrada:** Barrido, pero que comience desde la derecha y al hacer clic en el mouse.

**Animación de énfasis:** Girar, efecto de animación dos giros y que comience después del anterior.

**Animación de salida:** Rebote y que comience después del anterior.

### **SOLUCIÓN AL PROBLEMA:**

**Paso 1:** Agregar la estrella roja.

**Paso 2:** Agregar la animación de entrada. (Animación de entrada: Barrido, pero que comience desde la derecha y al hacer clic en el mouse.)

**Paso 3:** Agregar la animación de énfasis. (Girar, efecto de animación dos giros y que comience después del anterior).

**Figura 12 y 13.** Configurar animación de entrada.

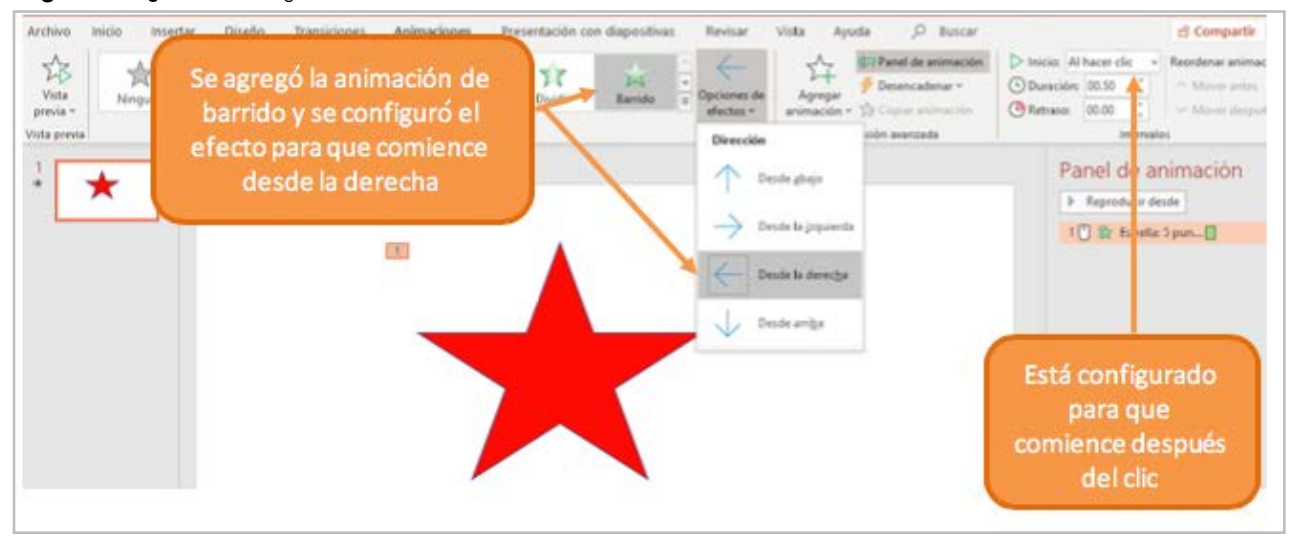

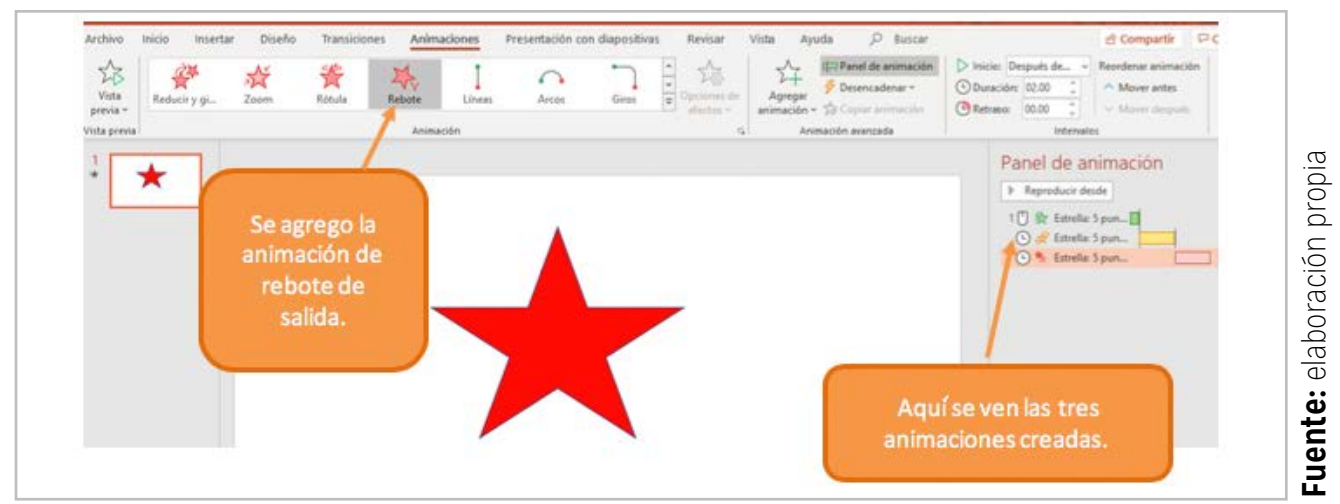

Paso 4: Agregar la animación de salida. (Rebote y que comience después del anterior).

**14**

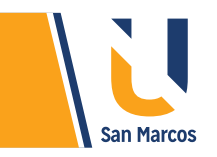

**Ejemplo 2** (para resolver en casa): Agregar un cuadro de texto, a este objeto debemos agregarle lo siguiente:

**Animación de entrada:** Zoom, efecto Centro de la diapositiva e iniciar al hacer clic en el mouse.

**Animación de énfasis:** Impulso y que comience después del anterior.

**Animación de salida:** Dividir, que dure 3 segundos y que comience después del anterior.

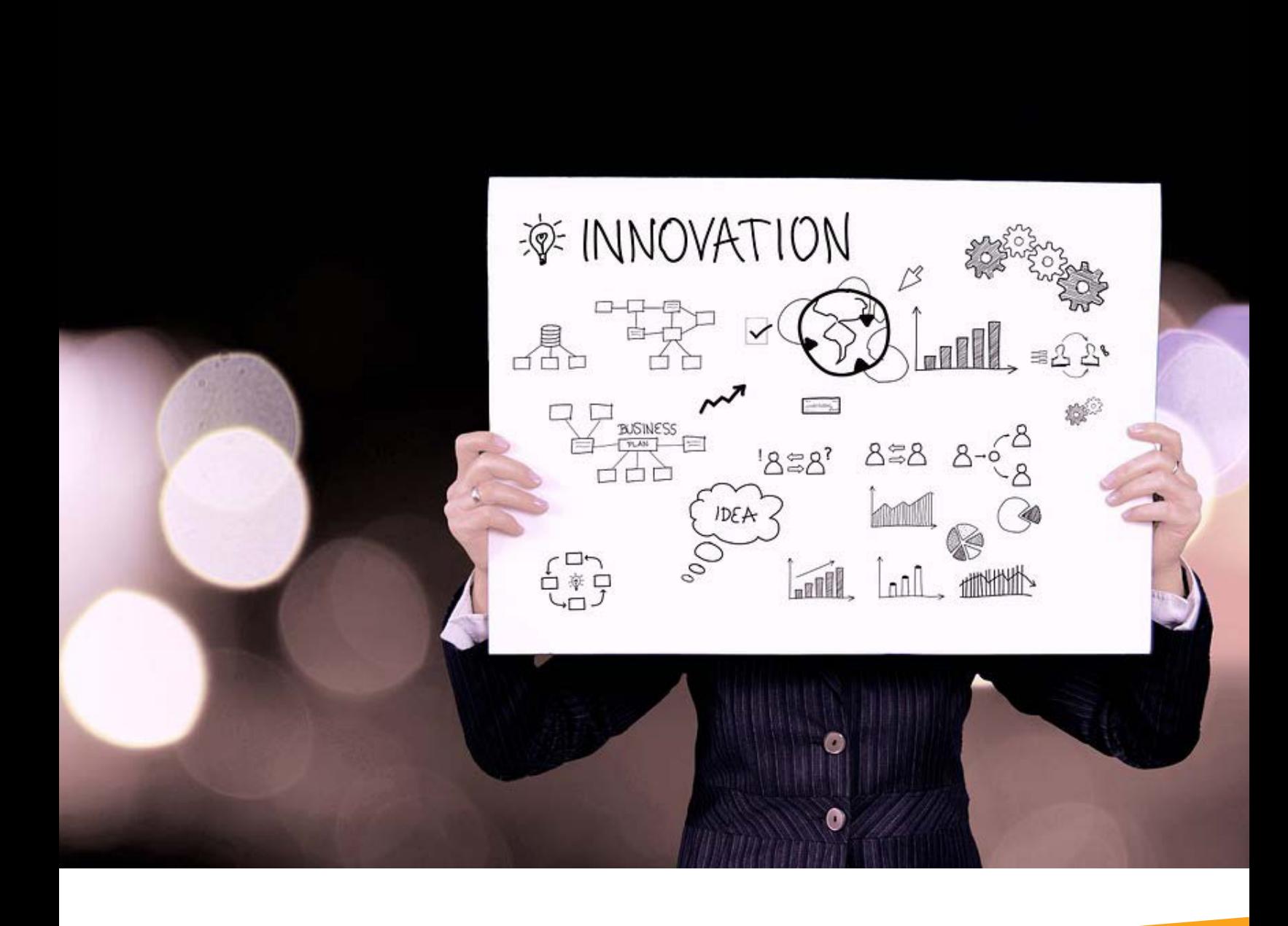

<span id="page-15-0"></span>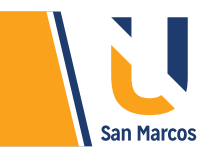

# **CONCLUSIONES Y RECOMENDACIONES**

El *diseño* en una presentación es muy importante, puede causar un triunfo o un fracaso en la exposición de su trabajo.

Recuerde que la presentación no debe tener mucho texto, agregue formar e imágenes en su lugar.

Trate de usar *temas prestablecidos* son muy beneficiosos para sus trabajos.

Las animaciones son una *gran herramienta* para hacer más llamativa su presentación, se recomienda no abusar de su uso.

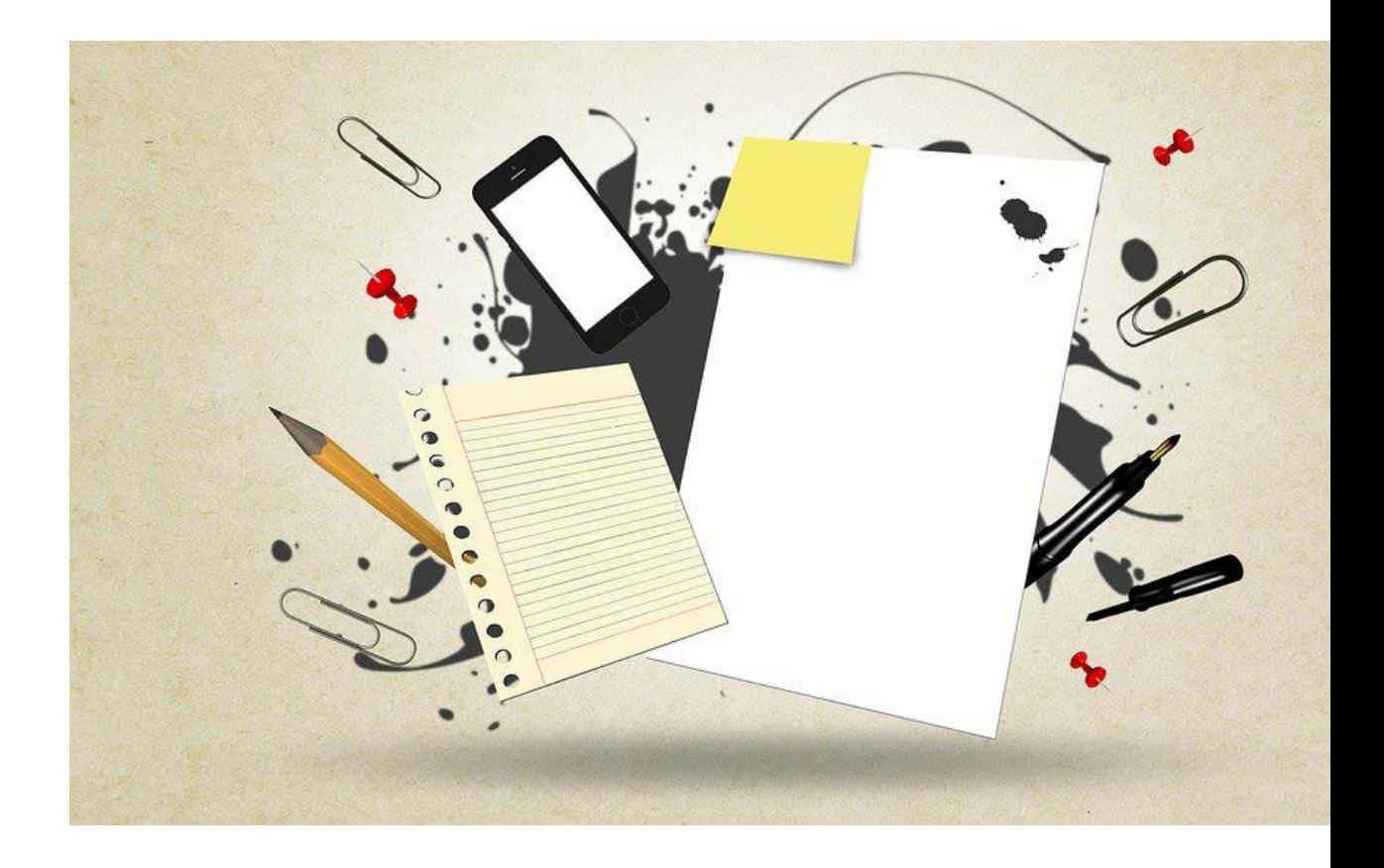

# <span id="page-16-0"></span>**REFERENCIAS BIBLIOGRÁFICAS**

Microsoft. (09 de 09 de 2019). support.office.com. Obtenido de https://support.office.com/es-es

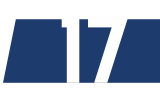

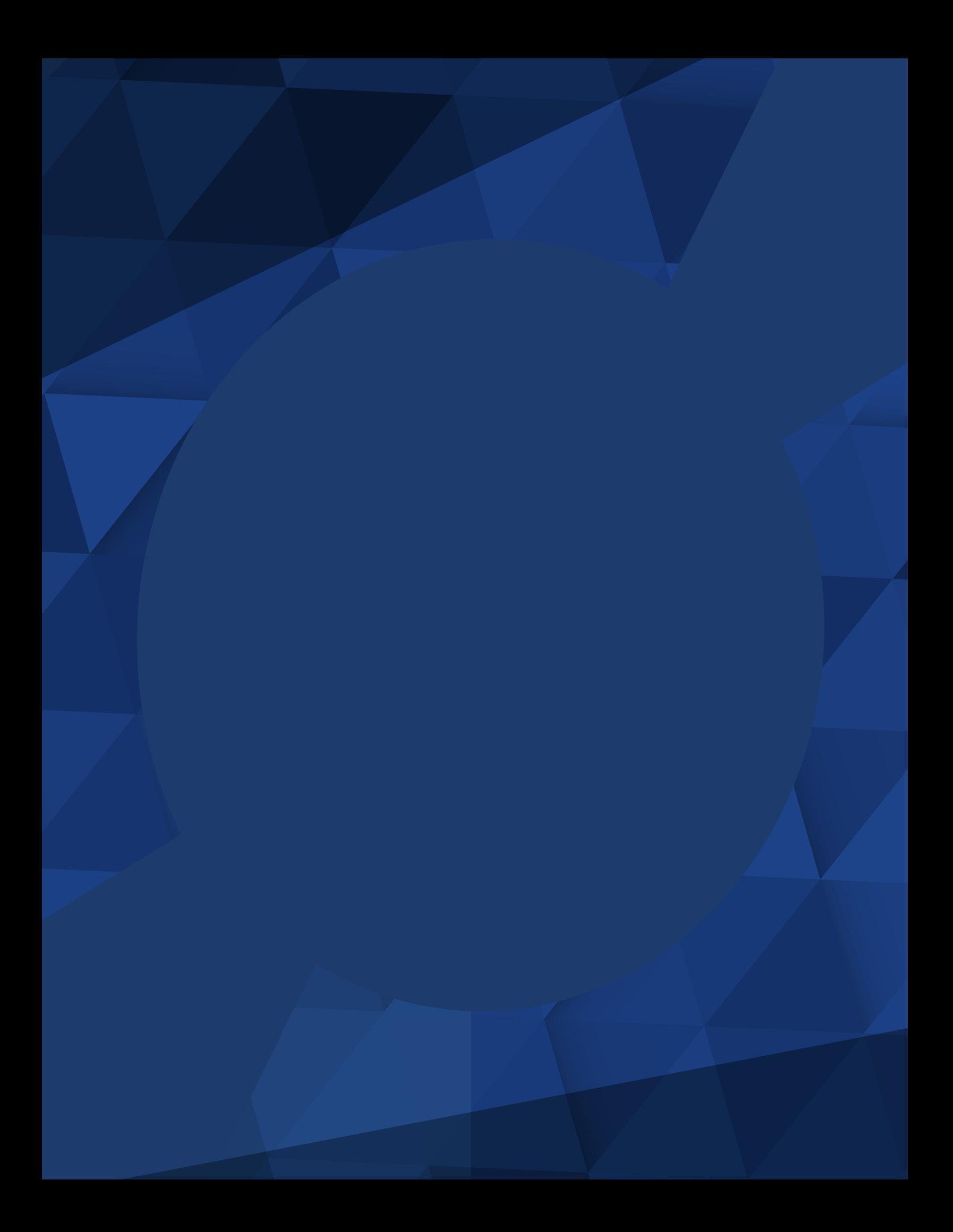